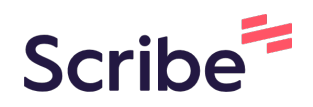

# Frontdeskgworks Workflow

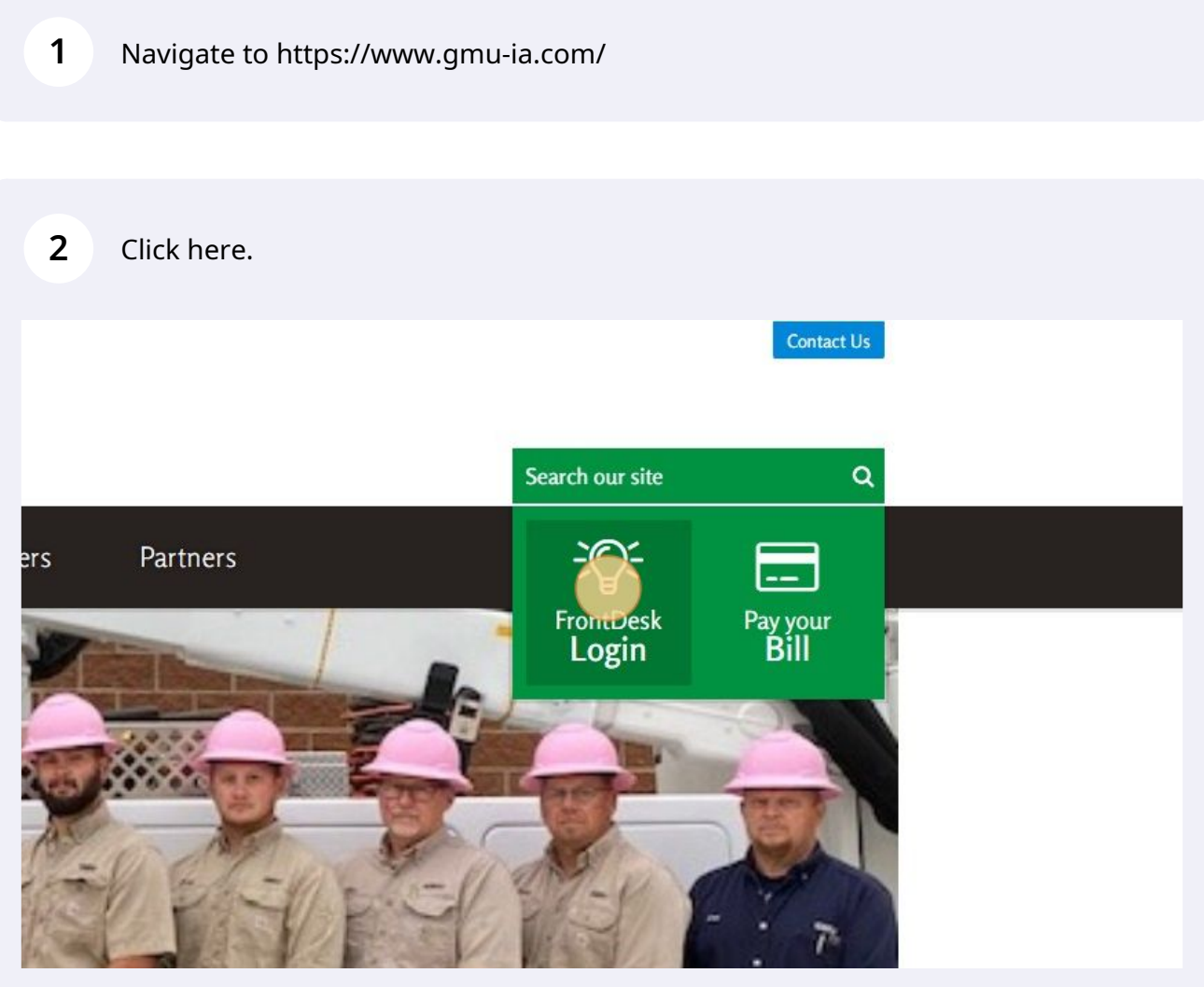

#### Click "Create Now"

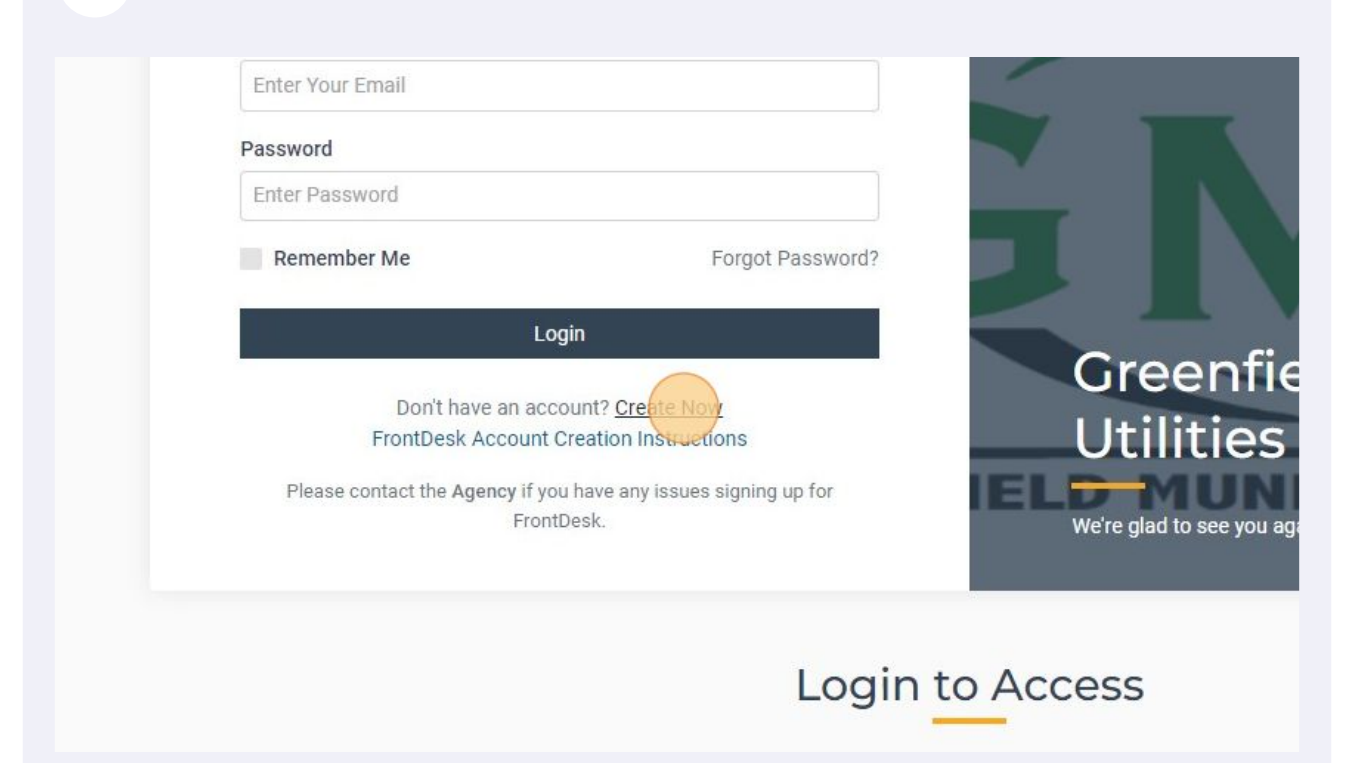

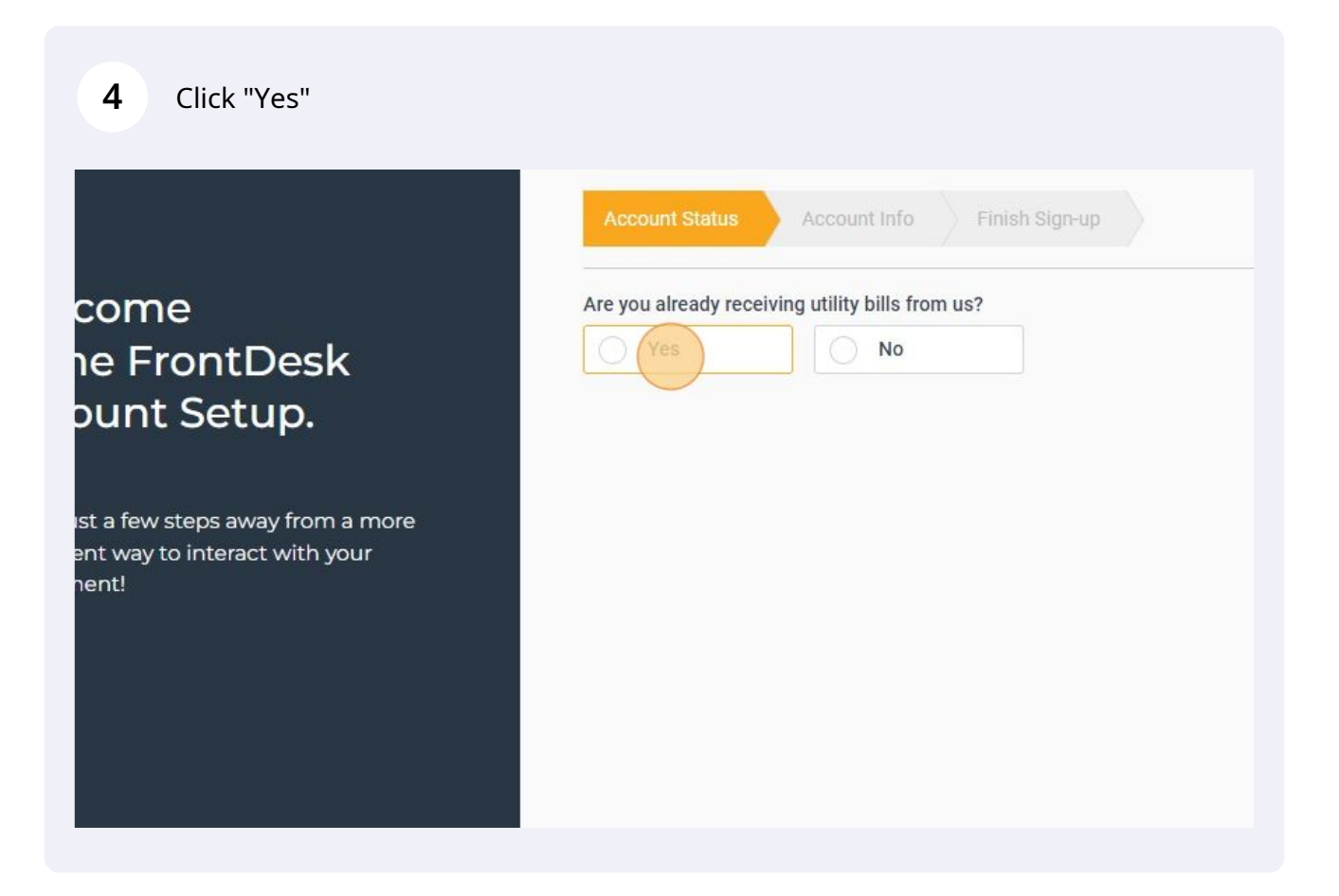

**5** Click the "Account Number" field.

![](_page_2_Picture_27.jpeg)

**6**

Type "Your GMU Account Number [[tab]] Your GMU Account Number [[tab]] The exact address in the top right corner of your GMU utility bill"

![](_page_3_Picture_0.jpeg)

![](_page_3_Picture_20.jpeg)

Verify the information that you entered

#### **9** Click "Next"

![](_page_4_Picture_1.jpeg)

**10** Click the "First Name" field.

come he FrontDesk ount Setup.

ust a few steps away from a more ent way to interact with your nent!

![](_page_4_Picture_53.jpeg)

□ By clicking here, you acknowledge you will be receiving electronic bills w no longer receive paper bills from the Greenfield Municipal Utilities. You to electronic bills by updating your Notification Preferences on the My Ad

- **11** Type "First Name [[tab]] Middle Name (not required) [[tab]] Last Name [[tab]] Email Address [[tab]] Email Address [[tab]] Phone Number [[tab]] Password [[tab]] Password"
- **12** Click the "By clicking here, you acknowledge you will be receiving electronic bills with your Frontdesk account. By default, you will no longer receive paper bills from the Greenfield Municipal Utilities. You may opt in to receiving paper bills in addition to electronic bills by updating your Notification Preferences on the My Account tab." field.

![](_page_5_Picture_37.jpeg)

#### Click "Create Account"

![](_page_6_Picture_1.jpeg)

Check your email for the verification email

#### **15** Click "- Hi You recently signed up for FrontDesk. To confirm, click the button below: Confirm FrontDesk If you are experiencing problems with the butt..."

![](_page_7_Picture_96.jpeg)

#### **16** Click "Confirm FrontDesk"f. FrontDesk - Confirm Account Inbox x Inbox  $\Box$  $\star$ Starred frontdesk-12862@frontdeskgworks.com to me  $\sim$ Snoozed  $\mathbf \Omega$ ⇒ Sent Hi Drafts G You recently signed up for FrontDesk. To confirm, click the button below:  $\ddot{\mathbf{v}}$ More **Confirm Fro Desk** Meet If you are experiencing problems with the button, please copy and paste this link into your b **ERK** New meeting https://gmu-ia.frontdeskgworks.com/plugin/utilities/verify.html?token=2mnesMujBnsKXwL2S Join a meeting 曲 Best Regards, Greenfield Municipal Utilities Hangouts  $\overline{\phantom{a}}$  Test  $\overline{\phantom{a}}$  $+$ (c) gWorks أتتسمهم والأسبع

![](_page_8_Picture_0.jpeg)

Enter your email address & password

# Click "Login"

![](_page_9_Picture_21.jpeg)

## Click "EDIT" on payment preferences to add a bank account

![](_page_9_Picture_22.jpeg)

#### **21** Click here.

![](_page_10_Picture_1.jpeg)

#### **22** Click "×" - if you receive this message, close the red error box and try again in a few minutes. Sometimes the system has to many people trying at one time.

![](_page_10_Picture_3.jpeg)

# Click here.

![](_page_11_Picture_21.jpeg)

# Click either Card or eCheck to set up a card or bank account

![](_page_11_Picture_22.jpeg)

Click the "Routing number" field.

![](_page_12_Picture_21.jpeg)

#### Click the "Full name" field.

![](_page_12_Picture_22.jpeg)

#### Click here.

![](_page_13_Picture_21.jpeg)

#### Click "Iowa"

![](_page_13_Picture_22.jpeg)

#### Click the "Postal code" field.

![](_page_14_Picture_21.jpeg)

#### Click the "Phone number" field.

![](_page_14_Picture_22.jpeg)

#### Click the "Email address" field.

![](_page_15_Picture_21.jpeg)

#### Click "Save"

![](_page_15_Picture_22.jpeg)

Click here to turn on or off AutoPay. AutoPay is deducted on the 20th of each month and does incur a \$.50 charge on your monthly utility bill.

![](_page_16_Picture_24.jpeg)

Click "My Account" to access your payment & notification preferences.

![](_page_16_Picture_25.jpeg)

# Click "EDIT" in Notification preferences to get a paper utility bill rather than email bill if desired.

![](_page_17_Picture_23.jpeg)

#### Click here.

![](_page_17_Picture_24.jpeg)

#### Click "Save"

![](_page_18_Picture_21.jpeg)

## Click "Utilities" to see your usage history and bills.

![](_page_18_Picture_22.jpeg)

## Click here to access My Account

![](_page_19_Picture_19.jpeg)

![](_page_19_Picture_20.jpeg)